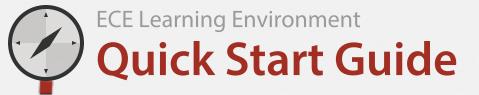

P C cmuece.a

login.cmu.edu

Carnegie Mellon University

#### Web Login

| AndrewID |       | <u>_</u> |
|----------|-------|----------|
| Password |       |          |
|          | Login |          |

Warning: The URL for this page should begin with https://login.cmu.edu. If it does not, do not fill in any information, and report this site to <u>advisor@andrew.cmu.edu</u>.

About | Change Password | Forgot Password?

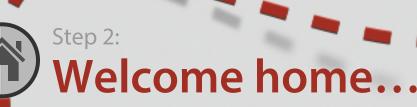

Your homepage has the class dashboard with your technology enhanced classes listed. Head on over to the ECE Learning Environment 101 course.

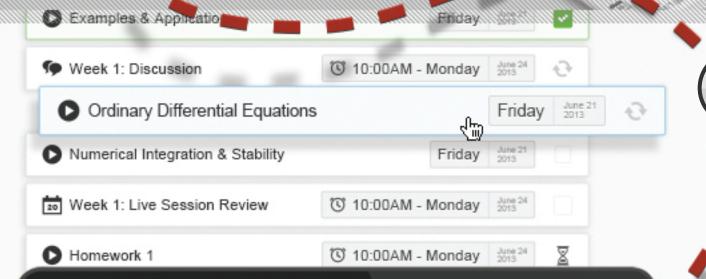

## ) Step 1: Login

Digtal Systems Learning & Te

1

Reader O

Use your Andrew ID and password.

Go to: cmu-ece.acatar.com

# Watch some videos...

10

sal Non-Marter

Watch some of the videos to acquaint yourself with the learning environment.

Click the elements... pop the

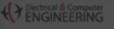

Course Index

#### Video: Two-Minute Crash Course Video: Two-Minute Crash Course

We know how busy you are, so here is a quick two minute you started and acquainted with the ECE learning enviror

After watching this video you will be able to:

- · Navigate your course(s)
- Identify "expected by dates" and "due by dates"
- Understand course elements and connective tissue
  Find help when you need it
- · This new milen yes need

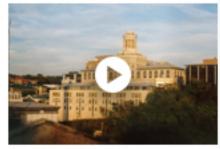

#### Tuesday Aug 20

| Download Video Notes | Deveload the video |  |
|----------------------|--------------------|--|
|                      |                    |  |
| 4                    | Ŧ                  |  |
|                      |                    |  |

### 4:36:18 Watch the Video O

## connective tissue... hit the green button!

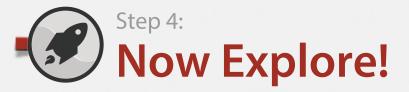

#### **Tips:**

Be sure to set up your profile, avatar, and time zone. If you need help, click the help button at the top of the page.